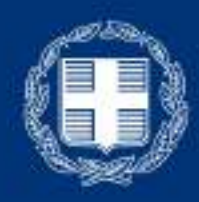

#### ΕΛΛΗΝΙΚΗ ΔΗΜΟΚΡΑΤΙΑ Υπουργείο Παιδείας και θρησκευμάτων

Διαδικασία αρχικής εισόδου εκπαιδευτικών στην υπηρεσίας τηλεδιάσκεψης με την πλατφόρμα Cisco WebEx.

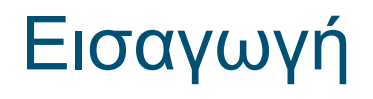

Η πλατφόρμα τηλε-εκπαίδευσης του Υπουργείου Παιδείας [\(http://webex.sch.gr/](http://webex.sch.gr/)) είναι μια πλατφόρμα για εξ αποστάσεως εκπαίδευση.

Η ψηφιακή αίθουσα (virtual classroom) που προσφέρει, παρέχει εκτός από την επικοινωνία φωνής και εικόνας, πρόσθετες δυνατότητες όπως διαμοιρασμό περιεχομένου και ηλεκτρονικό πίνακα.

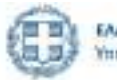

### Προαπαιτούμενα στοιχεία για την εγκατάσταση & χρήση του Webex Μeetings από τον καθηγητή

- Προσωπικός υπολογιστής με μικρόφωνο και ηχεία, ή tablet, ή κινητό τηλέφωνο
- Σύνδεση στο διαδίκτυο
- Λογαριασμός email στο Πανελλήνιο Σχολικό Δίκτυο

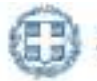

- Για την είσοδο σας στην υπηρεσία τηλεδιασκέψεων Cisco WebEx του Υπουργείου Παιδείας με σύνδεση (login) μέσω του Πανελλήνιου Σχολικού Δικτύου, ακολουθείστε τα βήματα:
	- Ανοίξτε τον φυλλομετρητή της επιλογής σας και πληκτρολογήστε τη διεύθυνση [https://webex.sch.gr](https://webex.sch.gr/)
	- Θα μεταφερθείτε στη σελίδα με τίτλο «Είσοδος στην τηλεδιάσκεψη Webex για εκπαιδευτικούς». Για την σύνδεση σας πατήστε το κουμπί **«Σύνδεση στο WebEx μέσω λογαριασμού ΠΣΔ».**

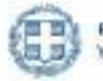

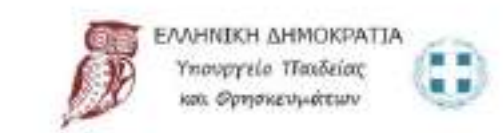

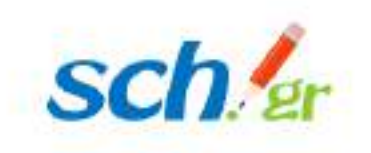

Οδηγίες Υποστήριξη AEIVIKA

#### Είσοδος στην τηλεδιάσκεψη Webex για εκπαιδευτικούς

Μέσω αυτής της σελίδας μπορείτε αρχικά να ενεργοποιήσετε την πρόσβαση του λογαριασμού που έχετε στο Πανελλήνιο Σχολικό Δίκτυο στην υπηρεσία τηλεδιασκέψεων Webex αλλά και στη συνέχεια να μεταβαίνετε στις τηλεδιασκέψεις Webex.

Αρχικά σας ζητηθεί να κάνετε σύνδεση στην υπηρεσία πιστοποίησης του ΠΣΔ και στη συνέχεια ακολουθήστε τα βήματα των οθονών που θα εμφανιστούν.

Σύνδεση στο webex μέσω λογαριασμού ΠΣΔ

Προστασία Προσωπικών Δεδομένων Вофбека / Епикокушую Door yongne

Υλοποίηση από την Διεύθυνση Πανελλήνιου Σχολικού Δικτύου του Ι.Τ.Υ.Ε

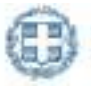

- Θα μεταφερθείτε στη σελίδα κεντρικής πιστοποίησης χρηστών (SSO) του Πανελλήνιου Σχολικού Δικτύου.
- Στη φόρμα αυτή θα χρειαστεί να συμπληρώσετε τα στοιχεία πρόσβασης που έχετε στο Πανελλήνιο Σχολικό Δίκτυο, δηλαδή το όνομα χρήστη (username) και τον κωδικό πρόσβασης (password). Στη συνέχεια πατήστε στο κουμπί «Σύνδεση».

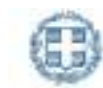

**AAHNEEH AHMOKPATIA** Υπουργείο Πανδείας και Θρησκευμάτων

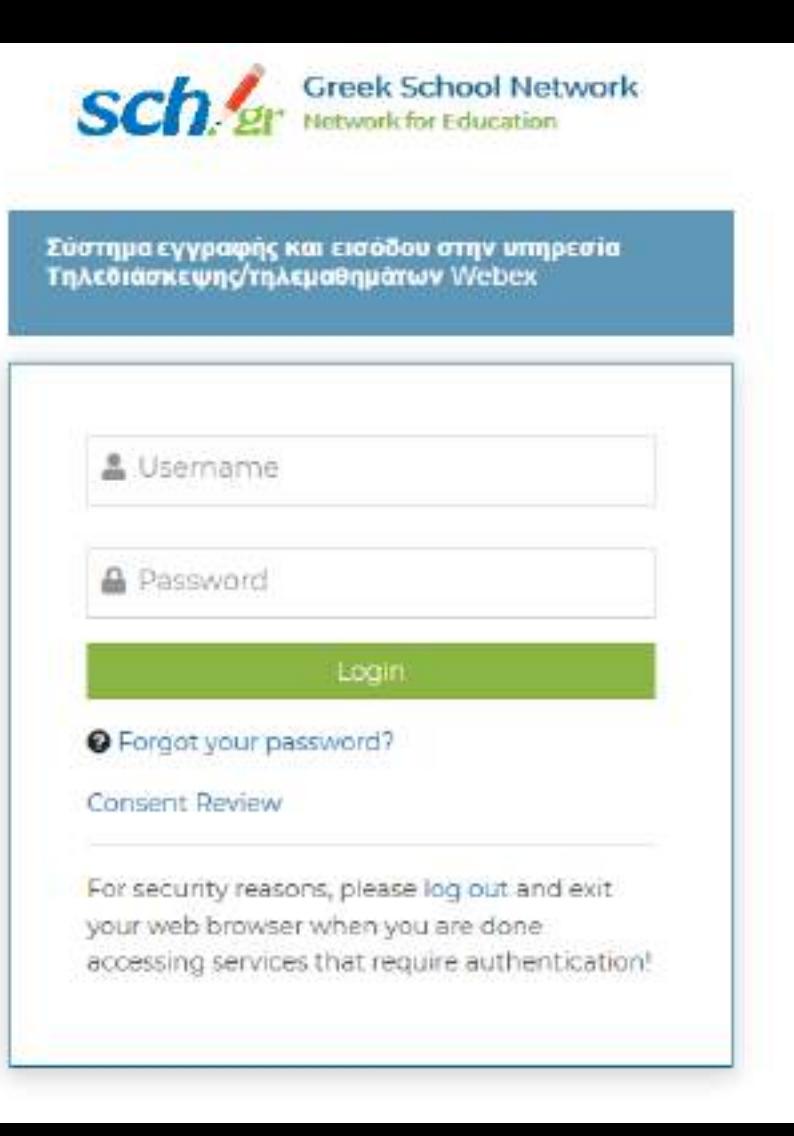

• Μετά τη σύνδεση σας θα εμφανιστεί μία φόρμα με τα προσωπικά στοιχεία σας (δηλ. επώνυμο, όνομα και email).

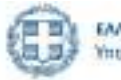

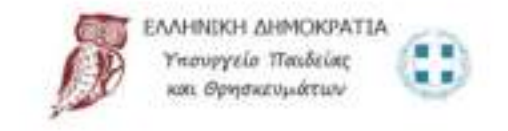

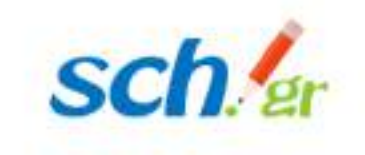

Αρχική Οδηγίες Υποστήριξη

#### Είσοδος στην τηλεδιάσκεψη Webex για εκπαιδευτικούς

Αρχική είσοδος στην Υπηρεσία Επιθυμείτε την εγγραφή σας στην υπηρεσία τηλεδιασκέφεων webex; Με την εγγραφή σας θα μεταφερθούν τα ακόλουθα στοιχεία:

- · Ettiawugio:
- · Ovoug KOITAI
- · Διεύθυνση Ηλεκτρονικού Ταχυδρομείου: kostaz@sch.gr.

Η μεταφορά των στοιχείων υπόκειται στην πολιτική προστασίας προσωπικών δεδομένων του ΠΣΔ σύμφωνα και με τη δέσμευση του παρόχου της υπηρεσίας Webex

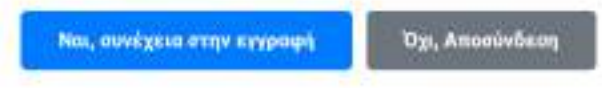

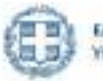

**EAAHNEKH AHMOKPATIA** Υπουργείο Πανδείας και Θρησκευμάτων

Υλοποίηση από την Διεύθυνση Πανελλήνιου Σχολικού Δικτύου του Ι.Τ.Υ.Ε.

• Για να συνεχίσετε πρέπει να πατήσετε **«Ναι συνέχεια στην εγγραφή».**

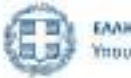

- Αυτόματα ο φυλλομετρητής θα σας μεταφέρει στη σελίδα https://mineduprimary.webex.com [αν είστε εκπαιδευτικός της Πρωτοβάθμιας Εκπαίδευσ](https://minedu-primary.webex.com/)ης ή στη σελίδα [https://minedu-secondary.webex.com](https://minedu-secondary.webex.com/) αν είστε εκπαιδευτικός της Δευτεροβάθμιας Εκπαίδευσης.
- Πατήστε στο επάνω δεξιά μενού την επιλογή **Sign in**.

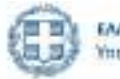

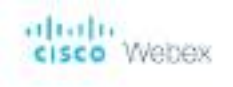

Ξ

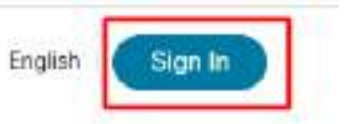

### Join a Meeting o

Enter meeting Information

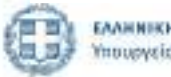

ЕЛАННІКН АНМОКРАТІА Υπουργείο Παιδείας και Θρησκευμάτων • Εισάγετε την e-mail διεύθυνση που έχετε στο Πανελλήνιο Σχολικό Δίκτυο (@sch.gr) στο σημείο με την ένδειξη "Enter your email address" και πατήστε το πλήκτρο **Next**.

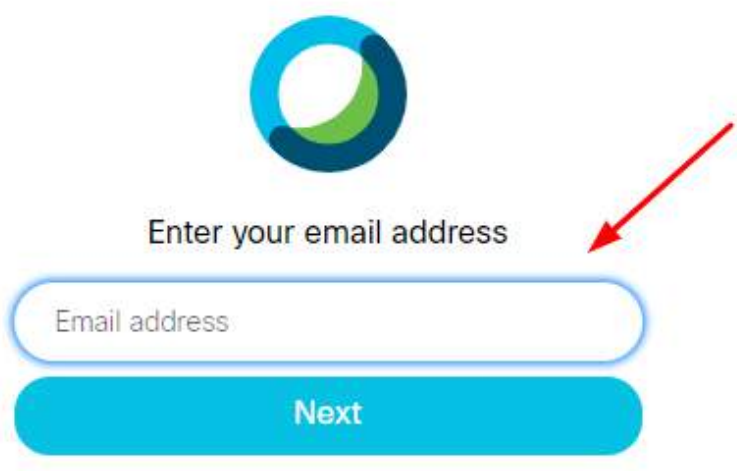

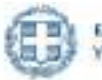

- Θα εμφανιστεί η «προσωπική σας ηλεκτρονική αίθουσα διδασκαλίας». Κάτω από το όνομά σας θα βρείτε τον διαδικτυακό σύνδεσμο της αίθουσας. Για παράδειγμα, για τον χρήστη konstantinos που είναι εκπαιδευτικός πρωτοβάθμιας εκπαίδευσης, η διεύθυνση της αίθουσας θα έχει τη μορφή:
- <https://minedu-primary.webex.com/meet/konstantinoz>

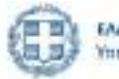

#### aluato<br>cisco Webex

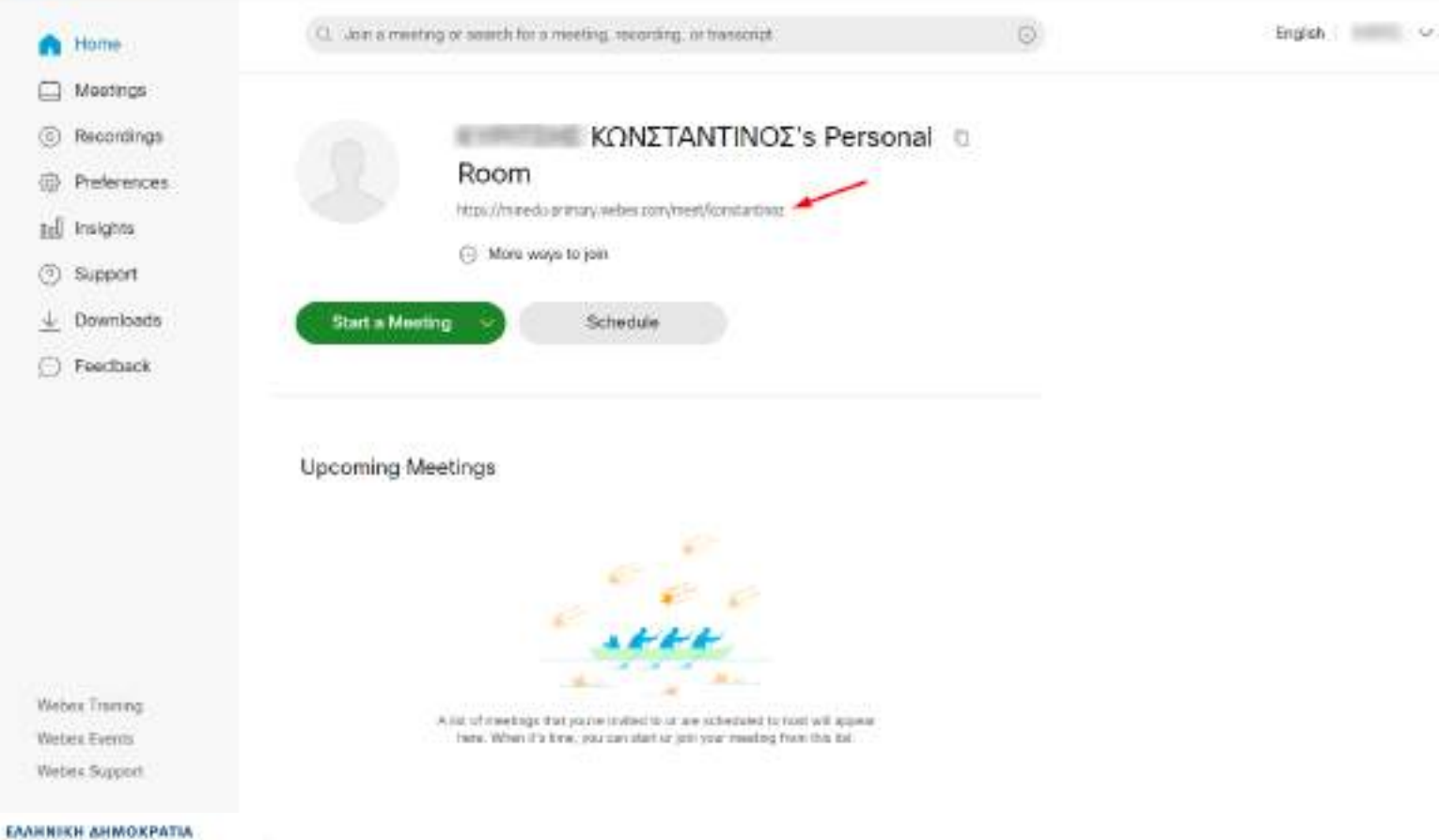

Υπουργείο Πανδείας και Θρησκευμάτων

 $\leftarrow$ ta s • Τον σύνδεσμο αυτόν μπορείτε να τον κοινοποιείτε στους μαθητές σας με όποιο τρόπο θεωρείτε πρόσφορο, έτσι ώστε να εισέλθουν στη δική σας ηλεκτρονική αίθουσα διδασκαλίας. Για παράδειγμα, μπορείτε να τον κοινοποιήσετε στους μαθητές σας είτε με e-mail είτε με ανάρτηση στην Ηλεκτρονική Σχολική Τάξη (η-τάξη) [https://e-class.sch.gr](https://e-class.sch.gr/) ή στην ψηφιακή εκπαιδευτική πλατφόρμα [https://e-me.edu.gr](https://e-me.edu.gr/)

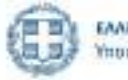

Η διαδικασία εγγραφής σας έχει τελειώσει. Την επόμενη φορά που θα επισκεφτείτε τη σελίδα [https://webex.sch.gr](https://webex.sch.gr/) αφού πατήστε το κουμπί **«Σύνδεση στο WebEx μέσω λογαριασμού ΠΣΔ»** και συμπληρώσετε το email σας μετά θα μεταφερθείτε αυτόματα στο προσωπικό ηλεκτρονικό σας δωμάτιο.

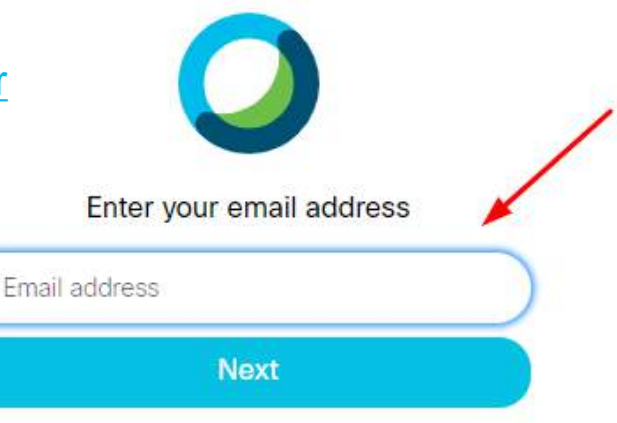

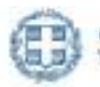

#### aluato<br>cisco Webex

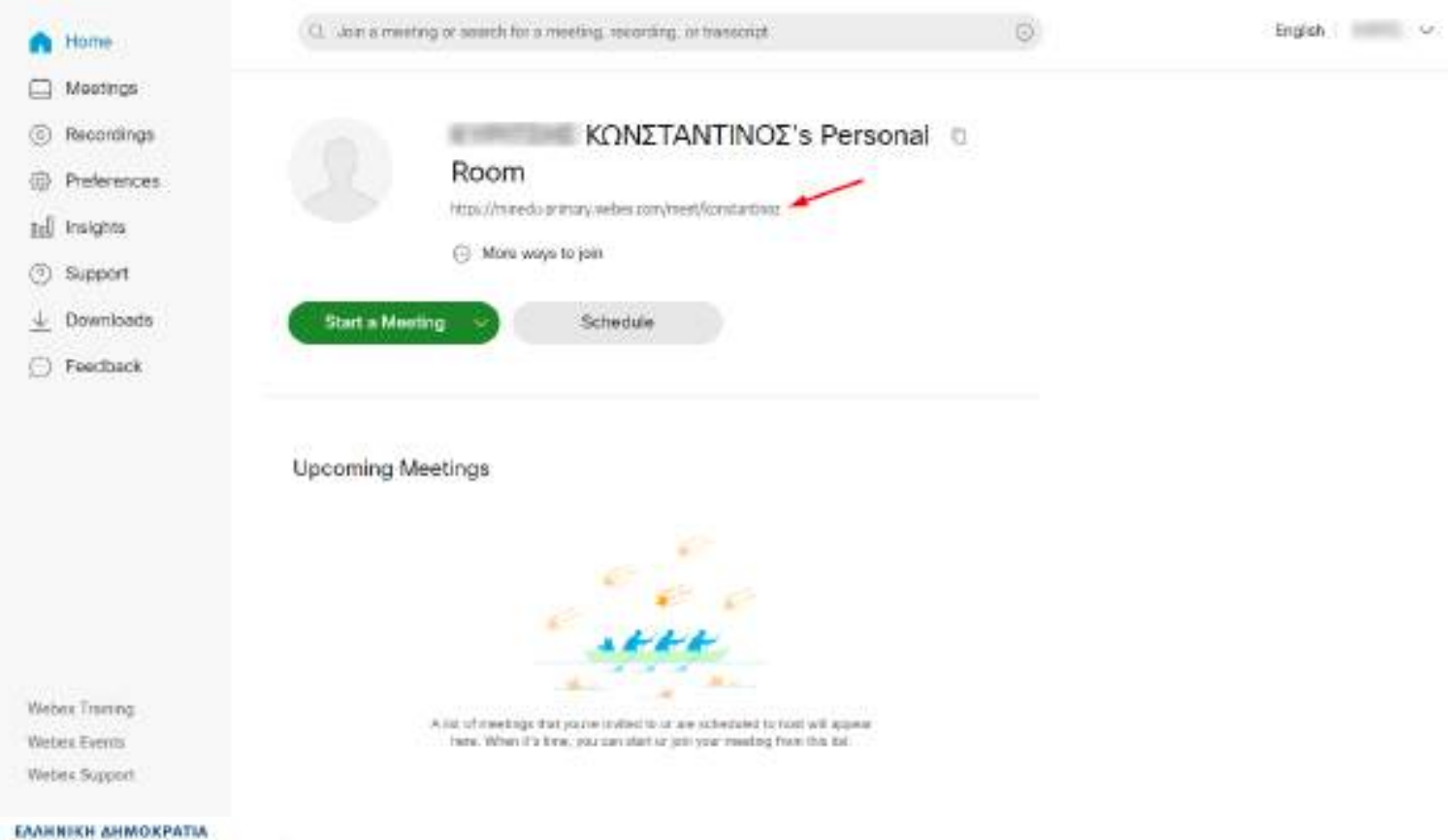

Υπουργείο Παιδείας και Θρησκευμάτων

и

言語

## Εγκατάσταση της εφαρμογής

Στη συνέχεια θα οδηγηθείτε στην αρχική σελίδα χρήστη του Webex.

Επιλέξτε "Downloads" στο μενού αριστερά ώστε να κατεβάσετε και να εγκαταστήσετε την εφαρμογή ''Cisco Webex Meetings Desktop App'' στον υπολογιστή σας

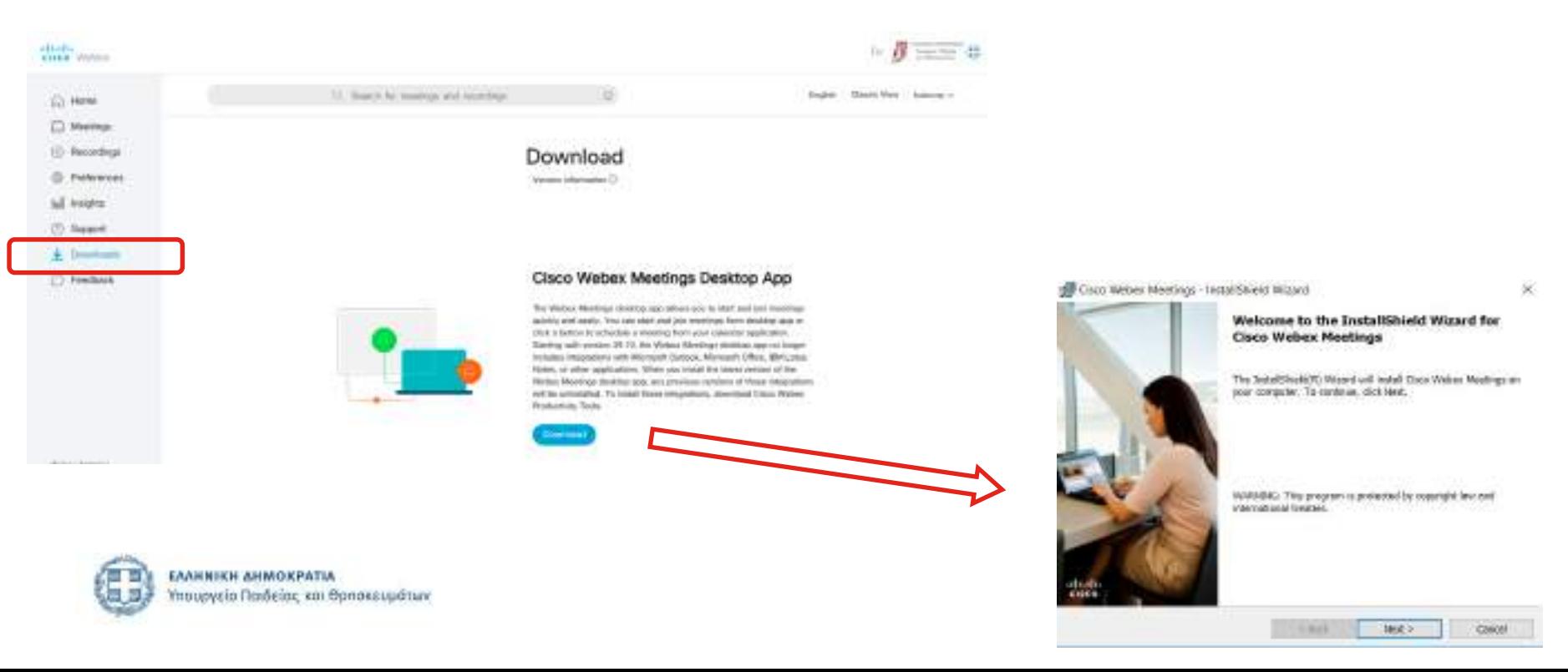

## Είσοδος στην εφαρμογή

Το επόμενο βήμα είναι η εκκίνηση της εφαρμογής από τον υπολογιστή σας και η είσοδος στον λογαριασμό με την e-mail διεύθυνση που έχετε στο Πανελλήνιο Σχολικό Δίκτυο

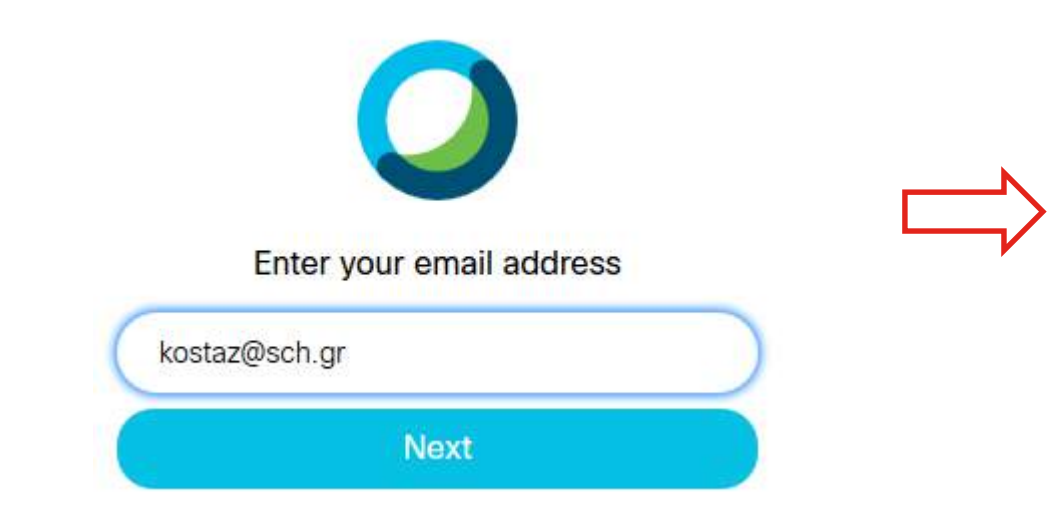

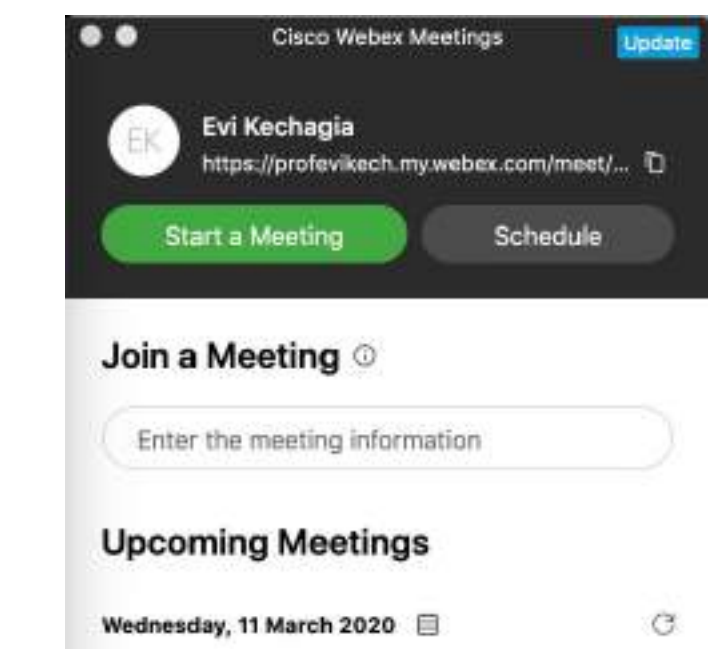

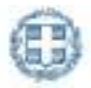

- Η σελίδα [https://webex.sch.gr](https://webex.sch.gr/) θα είναι πάντα το σημείο εισόδου σας στην υπηρεσία τηλεδιάσκεψης με την πλατφόρμα Cisco WebEx. Επιπλέον, η σελίδα αυτή:
- Περιλαμβάνει οδηγίες για τη χρήση της υπηρεσίας Cisco WebEx και την αντιμετώπιση προβλημάτων.
- Παρέχει στοιχεία επικοινωνίας και σύνδεσμο υποβολής ερωτημάτων στην υπηρεσία υποστήριξης χρηστών (Helpdesk) του Πανελληνίου Σχολικού Δικτύου.
- Περιέχει συνδέσμους σε ιστοσελίδες με ανακοινώσεις και ενημέρωση για τη χρήση, την εξέλιξη και τα νέα χαρακτηριστικά της υπηρεσίας.

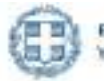

# Συγχαρητήρια! Έχετε ολοκληρώσει την εγγραφή σας στην υπηρεσία τηλεδιασκέψεων https://webex.sch.gr/

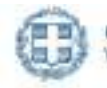

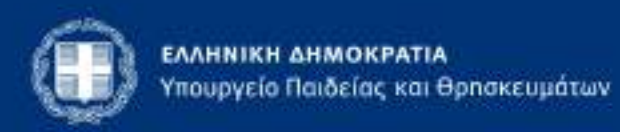

Ανδρέα Παπανδρέου 37, 15180, Μαρούσι,